**Realistische werken met maasvulling maken**

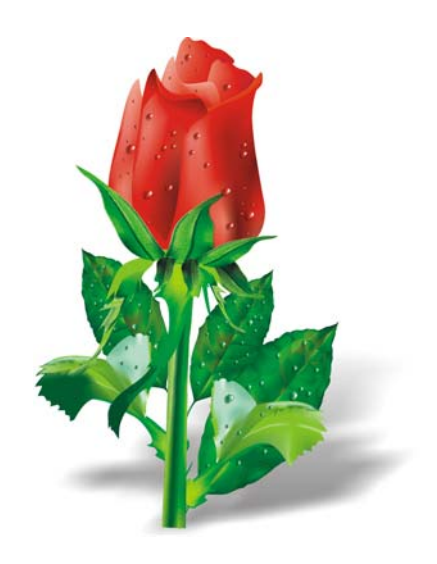

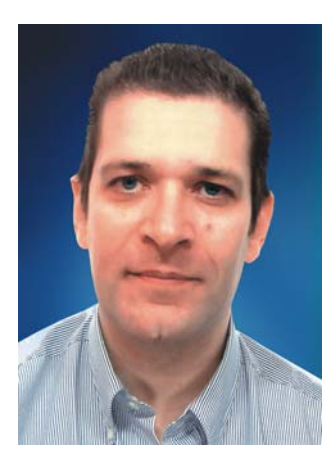

#### **Ariel Garaza Díaz**

Ariel is geboren in Montevideo, Uruguay en woont en werkt in Madrid, Spanje. Sinds 1980 is hij professioneel ontwerper en sinds 1989 gebruiker van Corel-software. Hij heeft voor verschillende drukkers en servicebureaus in Uruguay en Spanje gewerkt. Als docent grafisch ontwerp geeft hij aan zowel leerlingen als leraren les. Hij heeft tevens de eerste professionele cursus grafisch ontwerpen in Uruguay opgezet en gegeven. Deze werd gesponsord door de organisatie van drukkers in Uruguay (*Asociación de impresores del Uruguay*). Als bèta-tester en lid van de Corel®-adviesraad is Ariel actief betrokken bij CorelDRAW®-forums en cursussen.

# **Realistische werken met maasvulling maken**

De maasvulling is het meest krachtige gereedschap voor het maken van realistische tekeningen van natuurlijke en kunstmatige voorwerpen. Het gereedschap lijkt misschien eerst moeilijk te gebruiken, maar als u de basisconcepten begrijpt, kunt u realistische effecten maken.

# **Vormen tekenen**

De eerste stap is het maken van een eenvoudige tekening van het voorwerp. Nu denkt u natuurlijk, "Ik ben geen kunstenaar, ik kan geen goede tekening maken". U hoeft echt geen Da Vinci te zijn We kunnen van eenvoudige vormen alle voorwerpen maken (Afbeelding 1). Als u maar eenvoudige vormen gebruikt.

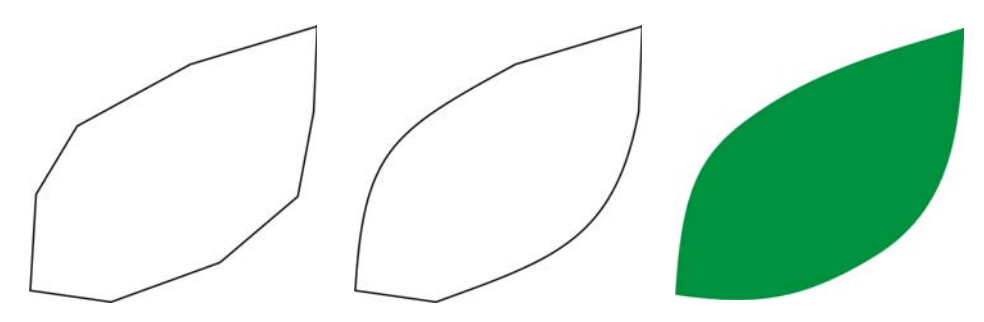

*Afbeelding 1: Eenvoudige voorwerpen maken van simpele vormen.*

U kunt eenvoudig een figuur tekenen met rechte lijnen. Deze techniek is ideaal voor beginners, maar ook voor experts. Ik gebruik deze methode al sinds de eerste versies van CorelDRAW. Het is eenvoudig: teken met rechte lijnen en selecteer de lijnen dan met het gereedschap **Vorm** om de segmenten in krommen om te zetten. Maak van de geselecteerde knooppunten vectorhoeken, die asymmetrisch zijn en waarmee u eenvoudig hoeken kunt maken. Afhankelijk van de vorm die u wilt tekenen, kunt u voor betere resultaten de knooppunten omzetten in symmetrische of effen knooppunten.

U moet een afbeelding altijd zo eenvoudig mogelijk proberen te maken. Complexe afbeeldingen worden van een paar eenvoudige afbeeldingen gemaakt.

#### **Een maasvulling aanbrengen**

Standaard wordt de maasvulling verticaal of horizontaal aangebracht, dus heeft deze mogelijk niet altijd de gewenste richting. Als het voorwerp schuin staat, werkt een horizontale of verticale vulling mogelijk niet. U kunt dit probleem eenvoudig oplossen door de afbeelding te roteren voordat u de maasvulling aanbrengt (Afbeelding 2). Een eenvoudige omtrek kan u helpen om zowel de richting van de vulling als de juiste positie van het voorwerp te zien.

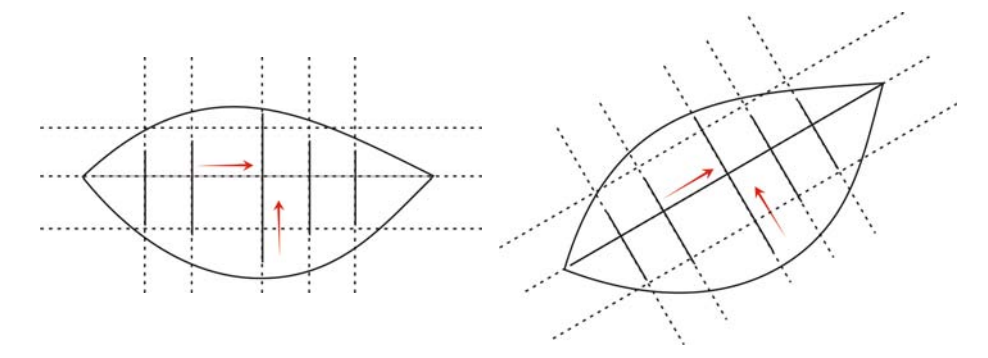

*Afbeelding 2: Het voorwerp roteren naar een horizontale of verticale stand om de maasvulling op juiste wijze aan te brengen. Roteer het voorwerp na het aanbrengen van de maasvulling terug naar de oorspronkelijke stand.*

Door het voorwerp naar een horizontale of verticale stand te roteren voordat u de vulling aanbrengt, kunt u verzekeren dat de maasvulling past bij het perspectief, de schaduwen, de richting van het licht en andere eigenschappen van het voorwerp (Afbeelding 3).

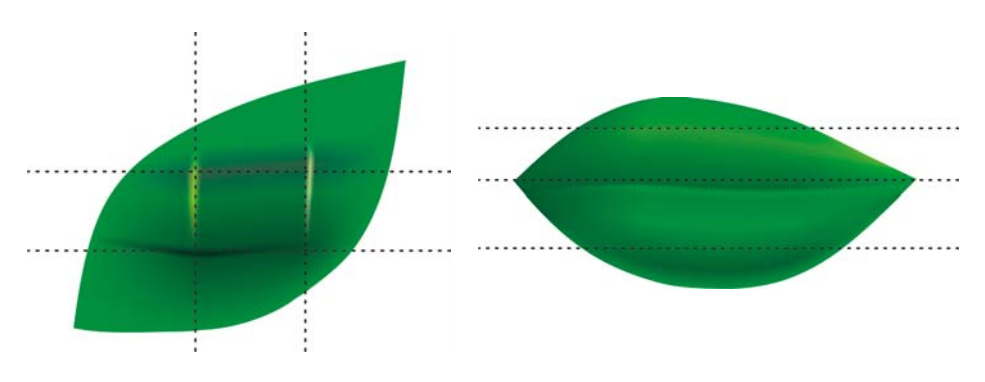

*Afbeelding 3: U kunt de maasvulling in de juiste stand zetten door het voorwerp te roteren. De eerste afbeelding toont een verkeerde toepassing van de maasvulling. De tweede afbeelding toont het geroteerde voorwerp met de juiste maasvulling.*

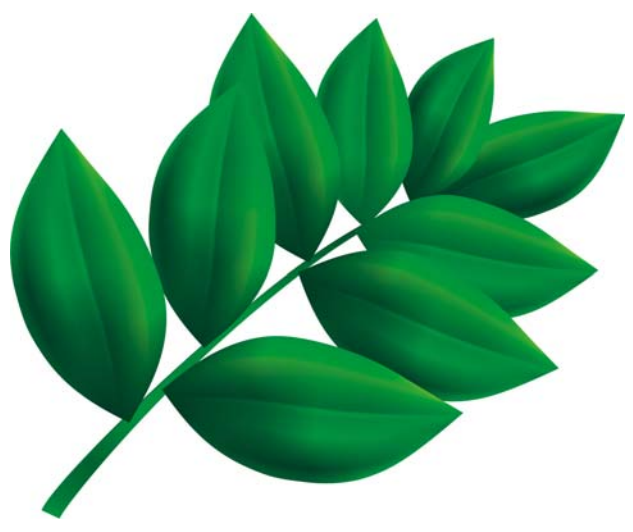

*Afbeelding 4: De maasvulling toegepast op alle bladeren.*

Het resultaat is goed, maar nog niet goed genoeg. Wat we zien in afbeelding 4, is beter dan simpele clipart, maar nog niet wat we willen. We kunnen de maasvulling toepassen op een heel blad tegelijk, maar daarmee wordt de vulling moeilijk om mee te werken en minder nauwkeurig. Als u ieder blad onderverdeelt in kleinere gedeelten, kunt u een beter resultaat bereiken (Afbeeldingen 5 t/m 7).

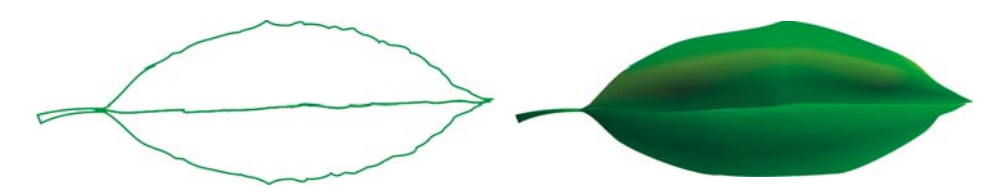

*Afbeelding 5: Een enkele maasvulling is niet realistisch en moeilijk te bewerken.* 

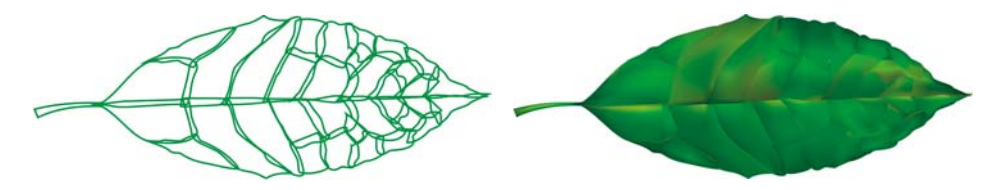

*Afbeelding 6: Het is eenvoudiger om met kleinere gedeelten te werken dan met een groot stuk.*

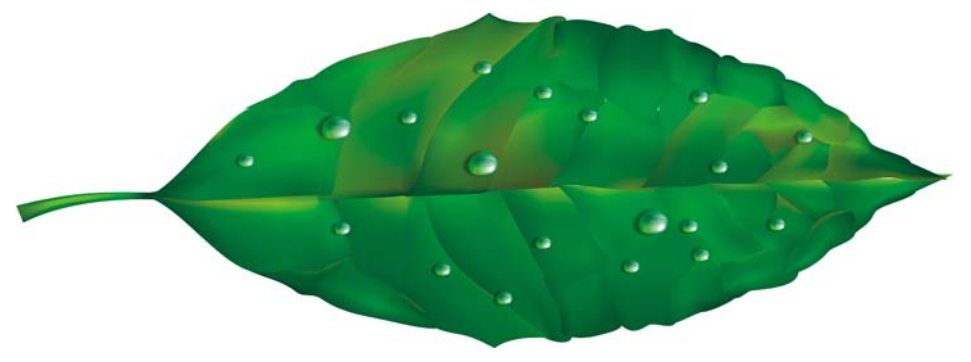

*Afbeelding 7: Meerdere maasvullingen aanbrengen op een enkel voorwerp geeft een meer realistisch effect.*

U kunt bepaalde speciale effecten toevoegen, zoals waterdruppels, door een andere maasvulling met dezelfde kleur aan te brengen. Het is van belang dat u voorzichtig bent met de richting van het licht en dat u onthoudt dat de schaduw in de tegenovergestelde richting moet vallen (Afbeelding 8).

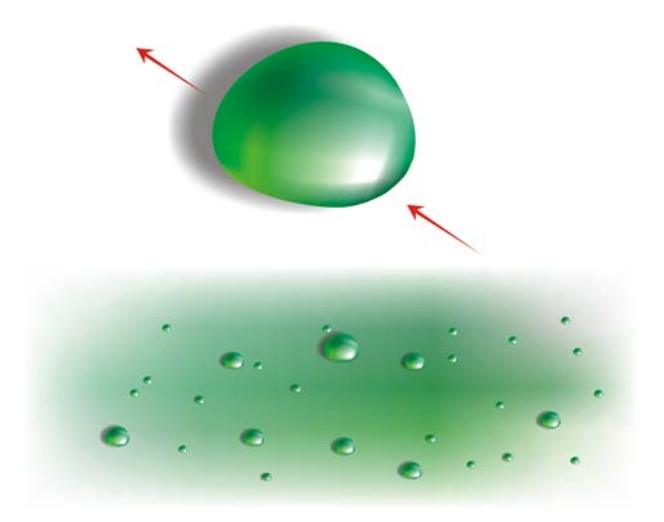

*Afbeelding 8: Wees voorzichtig met de richting van licht en schaduw bij het maken van waterdruppels en reflecties.*

Door een interactieve transparantie toe te voegen in de modus Radiaal, kunt u nog levensechtere effecten creëren. Maasvulling en transparantie vormen een krachtige combinatie (Afbeeldingen 9 en 10).

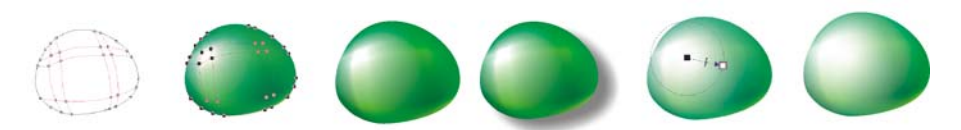

*Afbeelding 9: Het toevoegen van een transparantie aan een maasvulling kan het effect vergroten.*

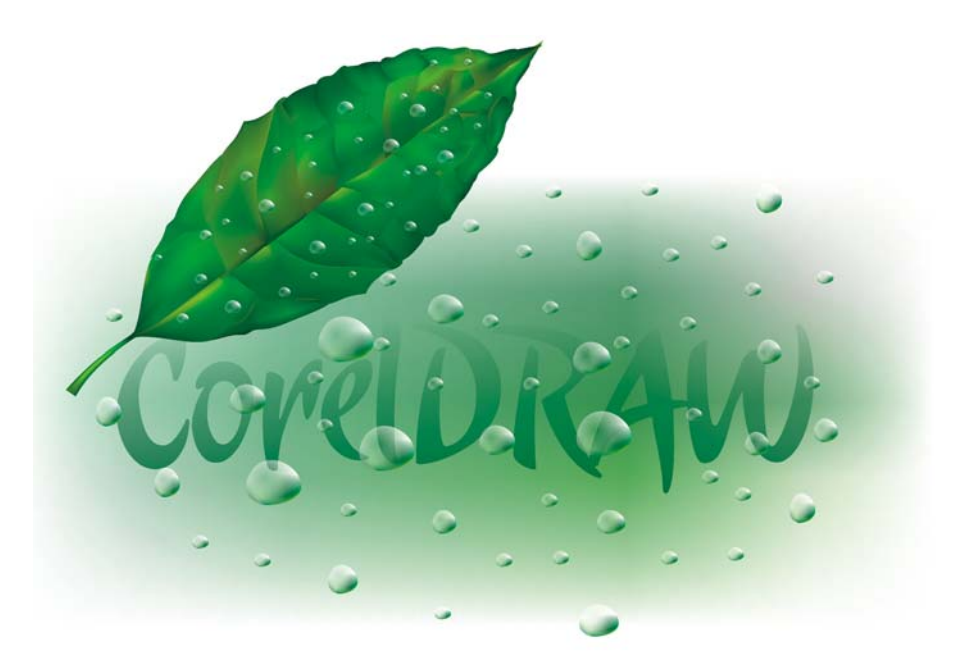

*Afbeelding 10: Het voltooide blad*

Nu kunt u met deze elementen een bloem als deze roos maken (Afbeelding 11). Uw uitvoering van de roos kan zo eenvoudig of complex zijn als u wilt. Alle CorelDRAW-effecten kunnen u helpen. Een slagschaduw verhoogt bijvoorbeeld het licht, volume en de waarheidsgetrouwheid van de tekening.

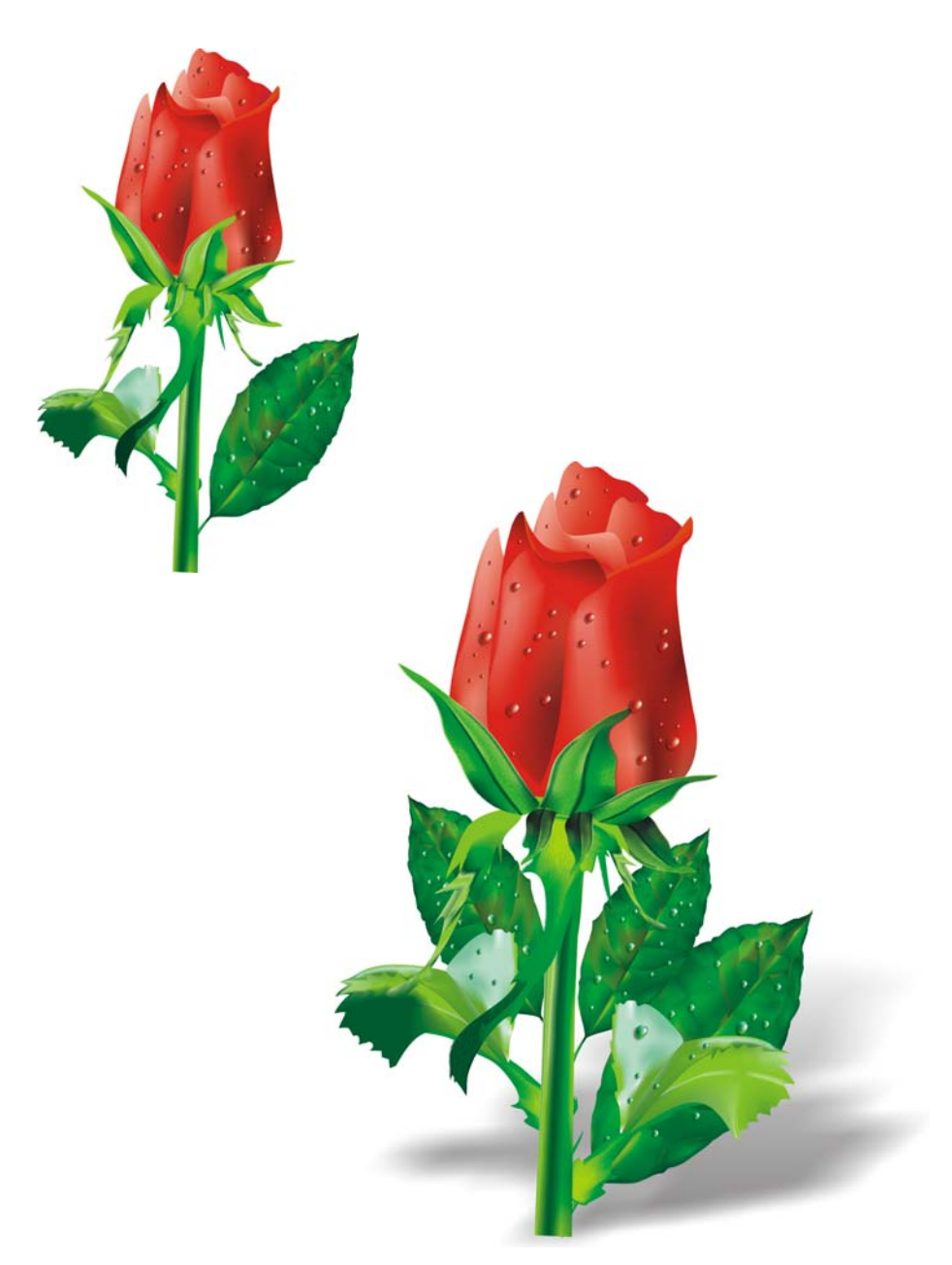

*Afbeelding 11: U kunt eenvoudige of complexe voorwerpen creëren. Een slagschaduw geeft een meer realistisch effect.*

# **Kleuren toevoegen**

U kunt gemakkelijk kleuren toevoegen aan verschillende stukjes maasvulling, door de kleur vanuit het kleurenpalet te slepen. Maar hoe kunnen we een kleur toevoegen die niet in het kleurenpalet staat? De moeilijke manier is de kleur kiezen met het gereedschap **Pipet** (kies **Voorbeeldkleur** in de keuzelijst op de eigenschappenbalk) en deze met het gereedschap **Verfemmer** toepassen op het voorwerp. Vervolgens kunt u naar het dialoogvenster **Uniforme vulling** (**Shift** + **F11**) gaan en op de knop **In palet plaatsen** klikken.

Er is een betere manier om kleuren toe te voegen: Selecteer een knooppunt met het gereedschap **Maasvulling** of het gereedschap **Vorm** (**F10**), en houd de toets **Ctrl** ingedrukt terwijl u op een kleur in het kleurenpalet klikt om 10% van de geselecteerde kleur toe te voegen.

Als u een lichtere toon wilt, houdt u **Ctrl** ingedrukt en klikt u op de witte kleur. Als u een donkerdere toon wilt, is het gebruik van CMYK-zwart echter niet de beste keuze.

Als u een kleur toevoegt met de toets **Ctrl**, vermindert één kleur terwijl de andere toeneemt. Als u zwart toevoegt aan groen, wordt het groen minder maar het zwart wordt proportioneel niet meer, dus blijven de middentonen grijs en zonder intensiteit. De resultaten zijn veel beter als u **Ctrl** ingedrukt houdt en op de kleur met de naam **100C100M100Y100K** klikt, helemaal aan het eind van het CorelDRAW CMYK-palet. Het verschil tussen beide methoden kunt u in Afbeelding 12 zien.

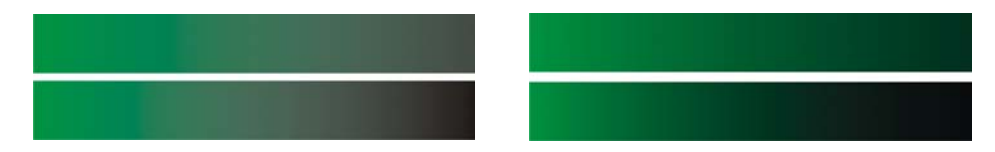

*Afbeelding 12: CMYK-zwart toegevoegd (links). Kleur 100C100M100Y100K toegevoegd (rechts).*

Ook kunt u **Ctrl** ingedrukt houden en op een ander kleur klikken, maar onthoud dat als u een cyaankleur hebt en op magenta klikt, cyaan vermindert en magenta toeneemt. Als u magenta wilt toevoegen zonder het cyaan te verminderen, houdt u **Ctrl** ingedrukt en klikt u op Blauw (cyaan + magenta) (Afbeelding 13).

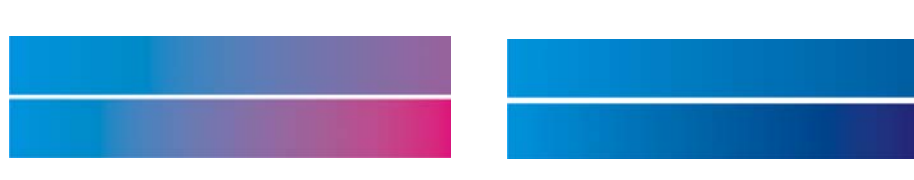

*Afbeelding 13: CMYK-magenta toegevoegd (links). Blauw (C100, M100, Y0, K0) toegevoegd (rechts).*

#### **Structuur toevoegen**

Een van de meest voorkomende taken is het bewerken van de oppervlaktestructuur. De maasvulling is ideaal voor heldere en gladde oppervlakken, maar het is erg moeilijk om een onregelmatig of ruw oppervlak te maken met alleen een maasvulling. Deze hindernis kunt u gemakkelijk te boven komen door ter aanvulling op de maasvulling structuur toe te voegen met een van de vele effecten in CorelDRAW, bijvoorbeeld een transparantie met een lens in de modus Structuur. U kunt een duplicaat van de tekening maken, de geselecteerde transparantie toepassen op het duplicaat en vervolgens het duplicaat combineren met het originele voorwerp (Afbeelding 14).

Om een transparantie met structuur te maken, klikt u op het gereedschap **Transparantie** in de gereedschapskist en kiest u **Structuur** in de keuzelijst **Type transparantie** op de eigenschappenbalk. Kies in de keuzelijst **Transparantie-bewerking** de optie **Structuur maken**. Open de transparantiekiezer op de eigenschappenbalk en kies de structuur die u wilt toepassen. U kunt een structuurvulling kiezen, een patroon of een andere vulling van CorelDRAW wanneer u het type transparantie op de eigenschappenbalk selecteert.

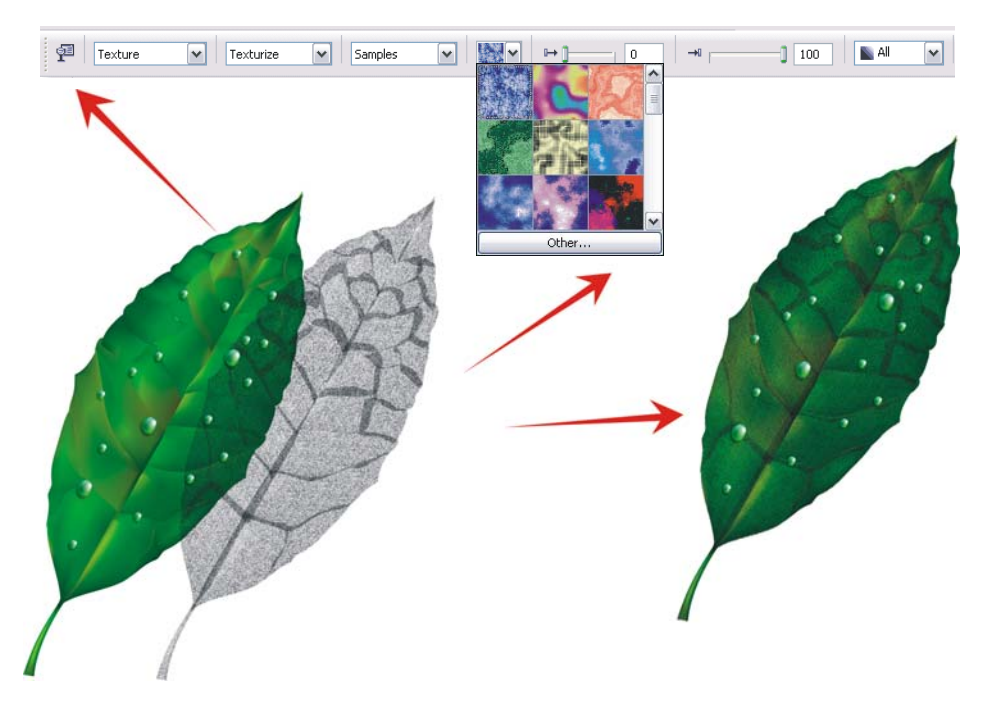

*Afbeelding 14: Kies een structuur voor de transparantie en pas deze toe op een duplicaat van het voorwerp. Combineer vervolgens het duplicaat met het originele voorwerp om het gestructureerde aanzien te verkrijgen.*

De mogelijkheden zijn grenzeloos. U kunt verschillende transparantiemodi gebruiken om meerdere effecten te creëren (Afbeelding 15). Let wel dat effecten zoals de interactieve transparantie meer geheugen nodig hebben en de bestandsgrootte doen toenemen.

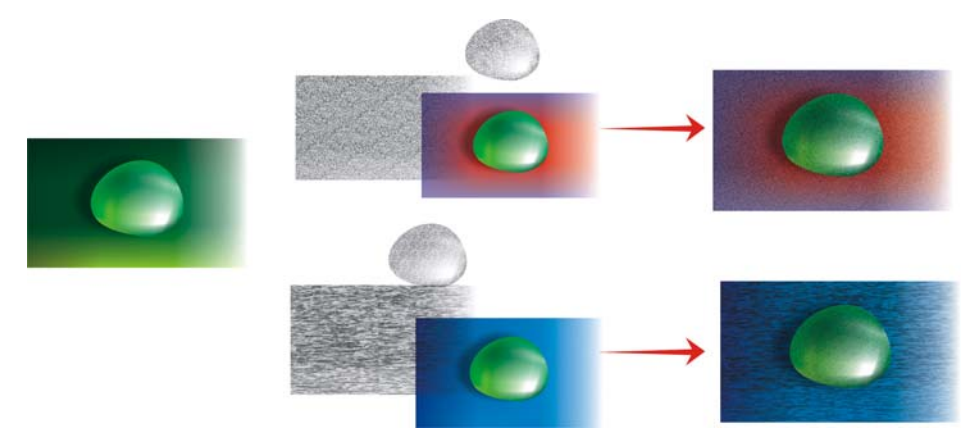

*Afbeelding 15: Structuur toevoegen aan een maasvulling*

### **Artistieke effecten toepassen**

Structuur is niet de het enige effect dat u kunt toepassen met de maasvulling. Alle CorelDRAWfuncties kunnen u bij uw werk helpen. Het gereedschap **Artistieke media** kan u bijvoorbeeld helpen het effect van natuurlijk haar te maken (Afbeelding 16).

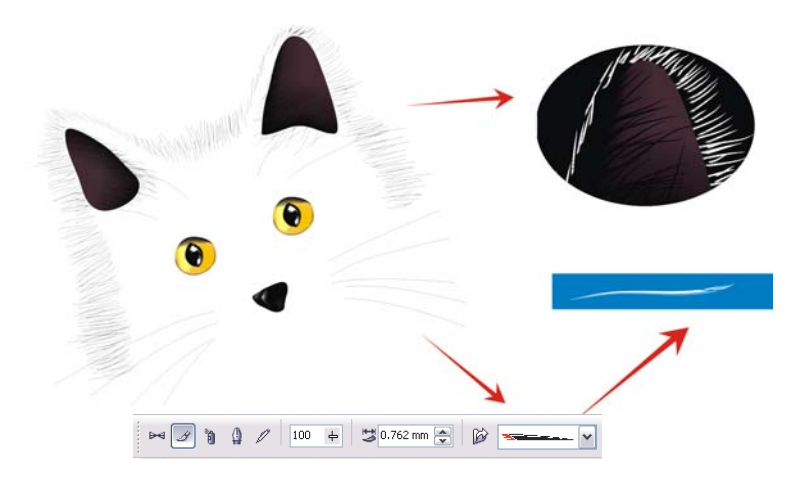

*Afbeelding 16: U kunt het gereedschap Artistieke media met de maasvulling gebruiken.*

Met het gereedschap **Artistieke media** kunt u het silhouet van een kat met alleen lijnen tekenen. Ik gebruik een aanvullende verlooptintvulling toegepast op de penseelstreken van Artistieke media voor een meer vloeiende rand en ik gebruik de maasvulling alleen voor de details, zoals de ogen. Deze details zijn het belangrijkste deel van de tekening en daarom wilt u ze laten opvallen. Met een zwarte achtergrond krijgt u meer contrast (Afbeelding 17).

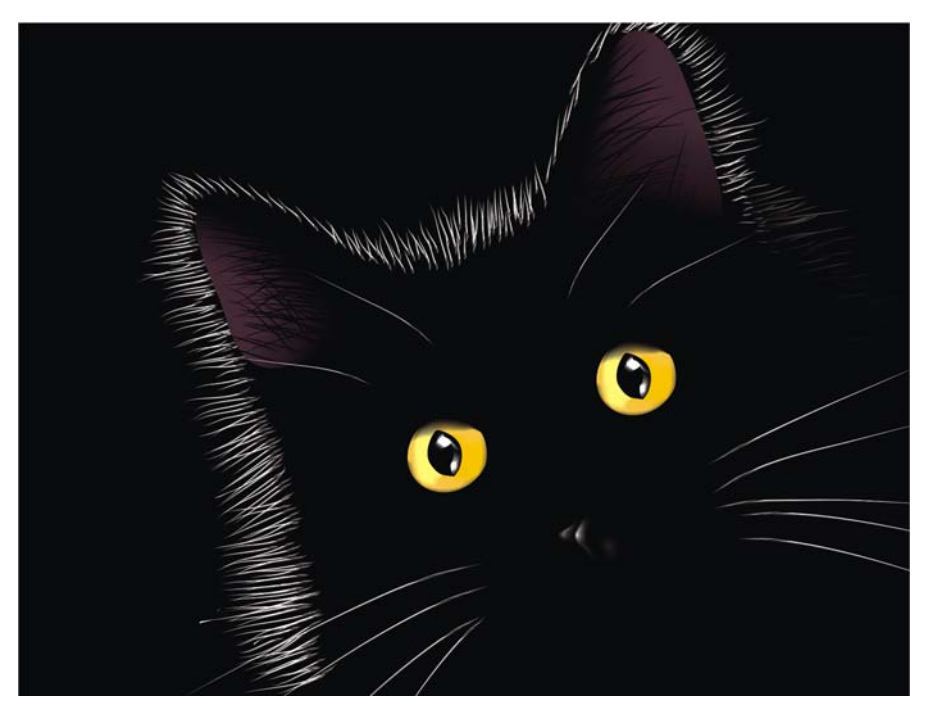

*Afbeelding 17: De zwarte achtergrond benadrukt het effect van de maasvulling.*

### **Een maasvulling aanbrengen op meerdere voorwerpen**

Werken met een maasvulling is echter niet altijd zo eenvoudig. Een van de meest voorkomende problemen is dat de maasvulling kan worden toegepast op één voorwerp, maar niet op meerdere voorwerpen. Het is bijvoorbeeld eenvoudig om een maasvulling toe te passen op de letter "E" als enkel voorwerp, maar u kunt het niet toepassen op de letter "A" als deze uit gecombineerde tracés bestaat.

U kunt dit probleem oplossen door een letter te maken die bestaat uit afzonderlijke voorwerpen, als puzzelstukken. U past de maasvulling toe op de afzonderlijke delen en voegt ze vervolgens samen tot één voorwerp. Zorg ervoor dat de vulling van de afzonderlijke delen

hetzelfde is zodat de maasvulling effen lijkt wanneer de voorwerpen gecombineerd worden (Afbeelding 18).

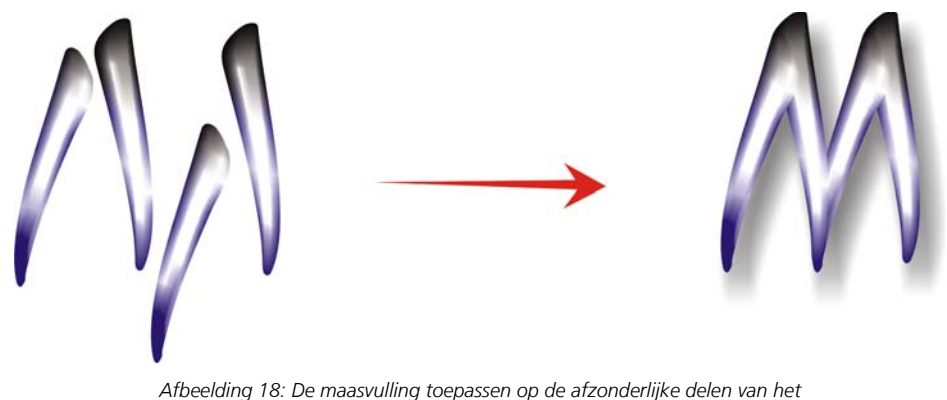

*voorwerp.*

U kunt het probleem ook oplossen met gebruik van de de functie PowerClip™ (Afbeelding 19). U tekent bijvoorbeeld de letter "A" en vervolgens een driehoek die even groot is als de letter. Breng de maasvulling aan op de driehoek. Klik, terwijl de driehoek is geselecteerd, op **Effecten ▶ PowerClip ▶ In houder plaatsen** en klik op de letter "A". De letter wordt gevuld met de maasvulling.

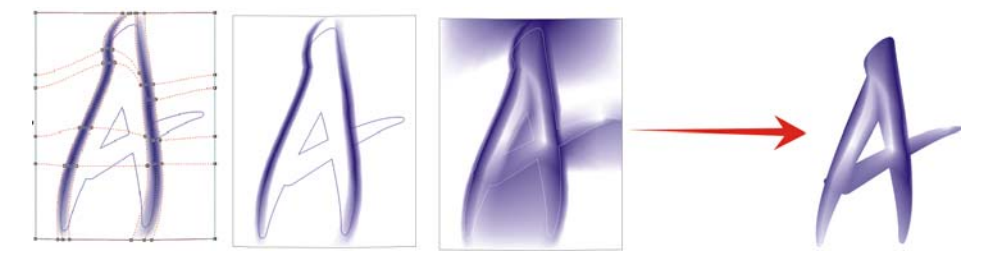

*Afbeelding 19: U kunt de functie PowerClip gebruiken om de maasvulling toe te passen op een voorwerp.*

### **Natuurlijke en kunstmatige voorwerpen maken**

U kunt de maasvulling gebruiken met een van de hierboven beschreven technieken om realistische effecten te maken bij het tekenen van natuurlijke en kunstmatige voorwerpen.

#### **Natuurlijke voorwerpen maken**

Laten we het proces voor het maken van een bloem doorlopen. Eerst tekenen we de omtrek van een basisvorm (Afbeelding 20). Wij kunnen een foto als voorbeeld nemen, maar we kunnen de foto (helaas!) niet kopiëren. We moeten onze eigen tekeningen maken.

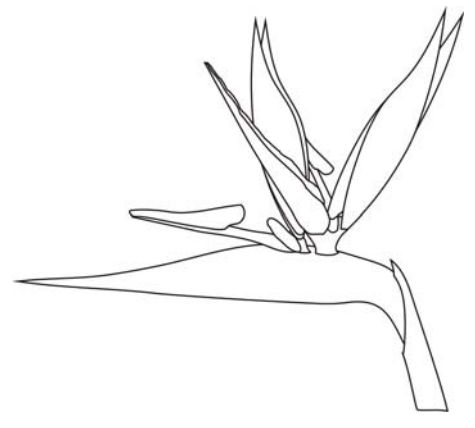

*Afbeelding 20: De omtrek van de bloem tekenen.*

Laten we wat kleur toevoegen. Vergeet niet om ieder object naar een horizontale of verticale stand te roteren voordat u de maasvulling aanbrengt. Hoe eenvoudiger de tekening, hoe beter het resultaat. Als u de basiskleurversie hebt, kunt u wat extra kleuren toepassen (Afbeelding 21). Let op, als u kleur toevoegt door **Ctrl** ingedrukt te houden en op de geselecteerde knooppunten te klikken, kunt u effen en natuurlijke tinten maken.

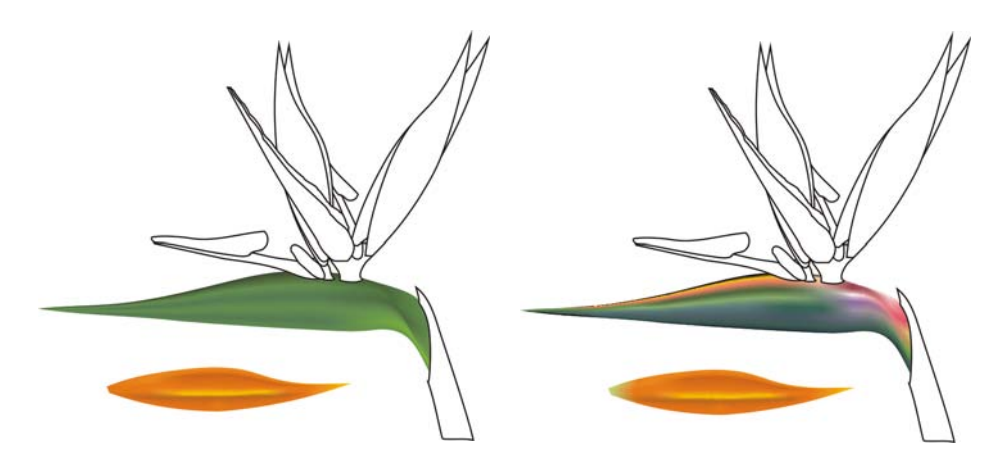

*Afbeelding 21: Kleuren toevoegen aan de maasvulling.*

Kunt u kleuren en eigenschappen voor een maasvulling kopiëren van een ander voorwerp? Soms wel, maar meestal is het resultaat van het kopiëren van eigenschappen niet zo goed, omdat de voorwerpen niet dezelfde vorm en grootte hebben. Als u verscheidene voorwerpen maakt, moet u voor ieder voorwerp een nieuwe maasvulling maken. Deze methode is natuurlijk moeilijker, maar produceert geweldige resultaten.

U kunt een voorwerp effen of scherper maken door meer contrast toe te voegen aan de kleuren of door donkerdere of lichtere tinten toe te voegen (Afbeelding 22).

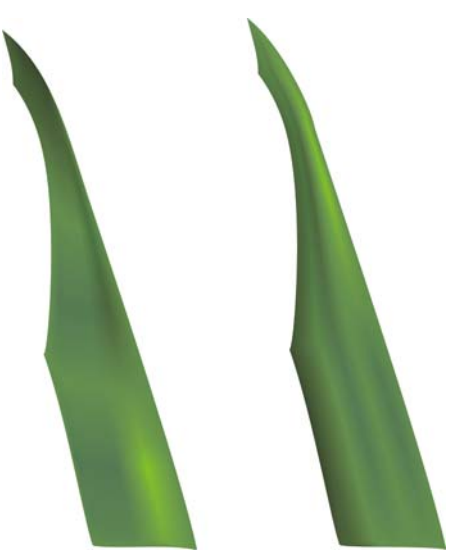

*Afbeelding 22: Kies tussen een effen of een scherp oppervlak.*

Soms moet u licht of schaduwen maken in complexere tekeningen. Onthoud dat u dit het best kunt doen door een complexe tekening te verdelen in twee of meer kleinere stukken (Afbeeldingen 23 en 24).

Alle taken die gewoonlijk met voorwerpen worden uitgevoerd, zoals kopiëren, dupliceren en roteren, kunnen met de maasvulling gebruikt worden. Wanneer u een afbeelding maakt, is deze slechts een illusie. Natuurlijk is het geen echte bloem en u kunt de afbeeldding niet als echt voorwerp gebruiken. Het is geen 3D-voorwerp, dus kunt u geen zij- of achterkant zien door de bloem te draaien. Ook kunt u geen voorwerp in een ander voorwerp plaatsen. In plaats hiervan moet u een illusie oproepen. Vaak is wat we om ons heen zien slechts een illusie.

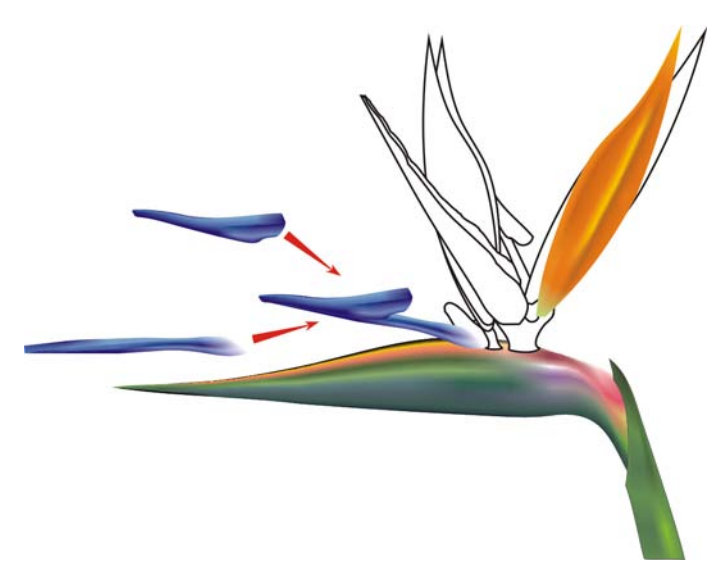

*Afbeelding 23: Een complex voorwerp in kleinere stukken verdelen.*

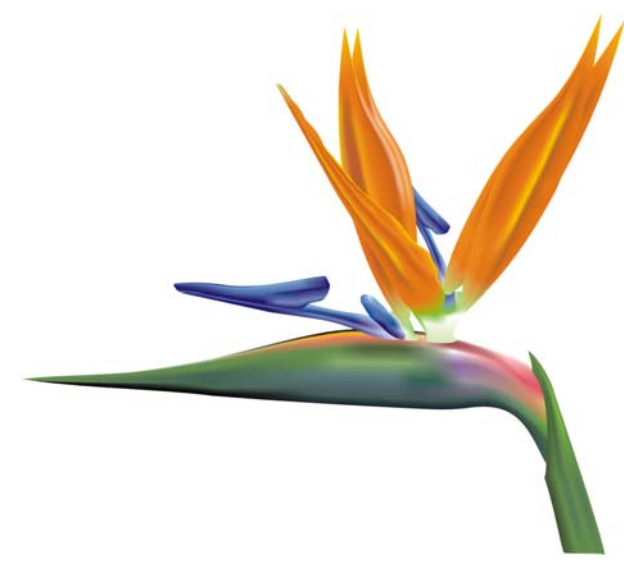

*Afbeelding 24: De voltooide bloem*

Als de bloem klaar is, kunt u wat speciale effecten toepassen, zoals schaduwen of achtergronden, of u kunt duplicaten van de tekening maken (Afbeelding 25). Onthoud dat de duplicaten enigszins van elkaar moeten verschillen, want exacte kopieën lijken "onnatuurlijk" (Afbeelding 26).

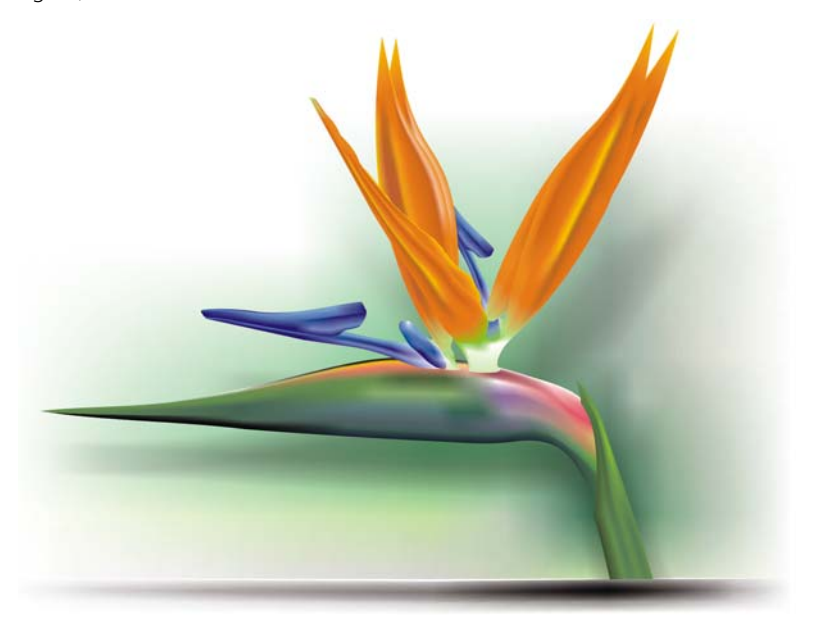

*Afbeelding 25: Schaduwen en achtergronden toevoegen.*

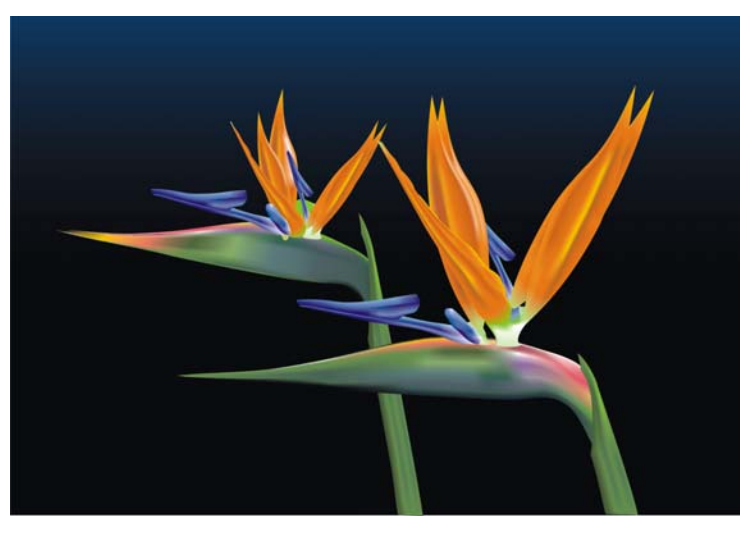

*Afbeelding 26: Bij het dupliceren van een voorwerp moet u de kopieën iets laten verschillen.*

#### **Kunstmatige voorwerpen creëren**

Maar hoe zit het dan met kunstmatige voorwerpen, zoals mechanische onderdelen of metalen oppervlakken? Is het proces hetzelfde? Nou, in principe wel. U moet de basisvormen als omtrek tekenen en de tekening zo simpel mogelijk proberen te maken (Afbeelding 27).

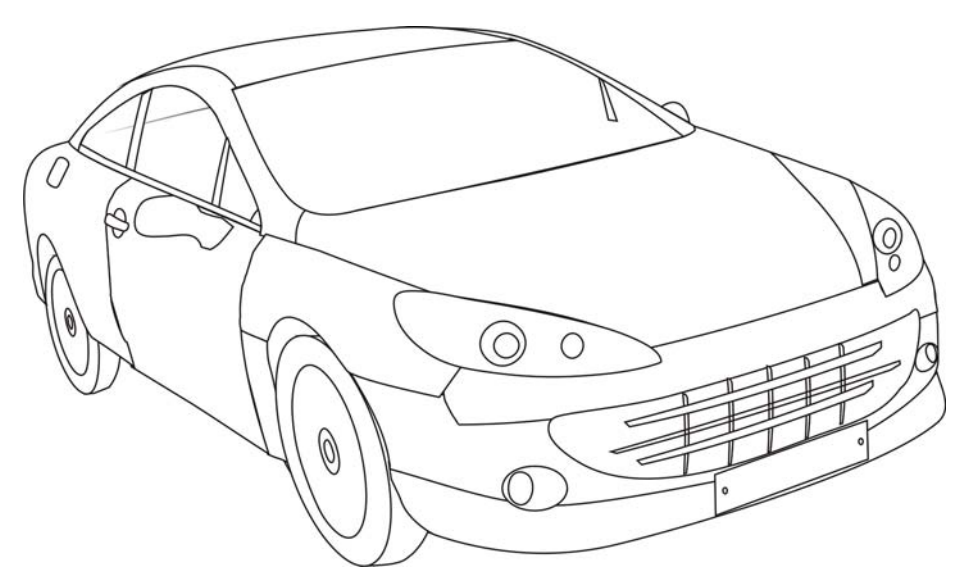

*Afbeelding 27: Maak de omtrek zo simpel mogelijk.* 

Breng de maasvulling aan op de afzonderlijke voorwerpen. U kunt een metallic effect maken door hoog contrast, schaduwen en hoge lichten en verscherpte randen toe te passen.

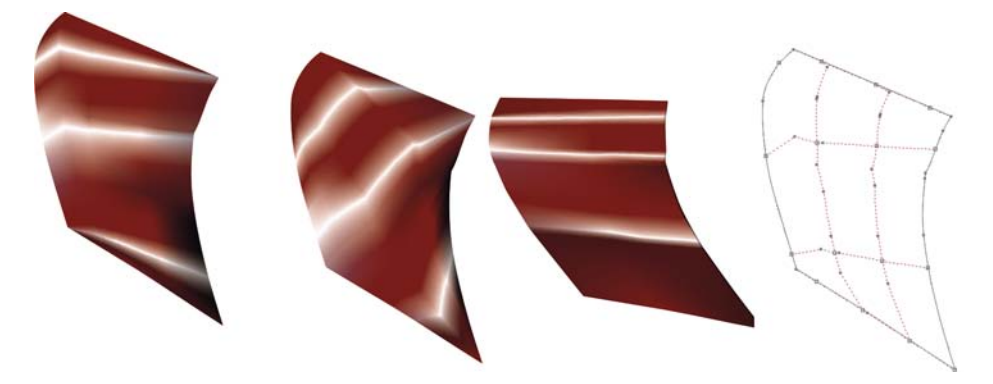

*Afbeelding 28: De maasvulling moet de richting van licht en schaduwen volgen.*

Onthoud dat ieder voorwerp voor het juist aanbrengen van de maasvulling geroteerd moet worden, zodat de lichtval en schaduw klopt (Afbeelding 28). Een onjuiste rotatie veroorzaakt een verkeerde maas. Als u het juiste tracé en de juiste richting selecteert, is de rest van het werk eenvoudig. Als u dit niet doet, bent u misschien wel uren bezig met een onmogelijk vulling.

Het is ook belangrijk om dezelfde kleuren te gebruiken voor alle voorwerpen die del uitmaken van één grafisch element. Bij het combineren van twee voorwerpen moet de kleur vloeiend van het ene naar het andere voorwerp overgaan (Afbeelding 29).

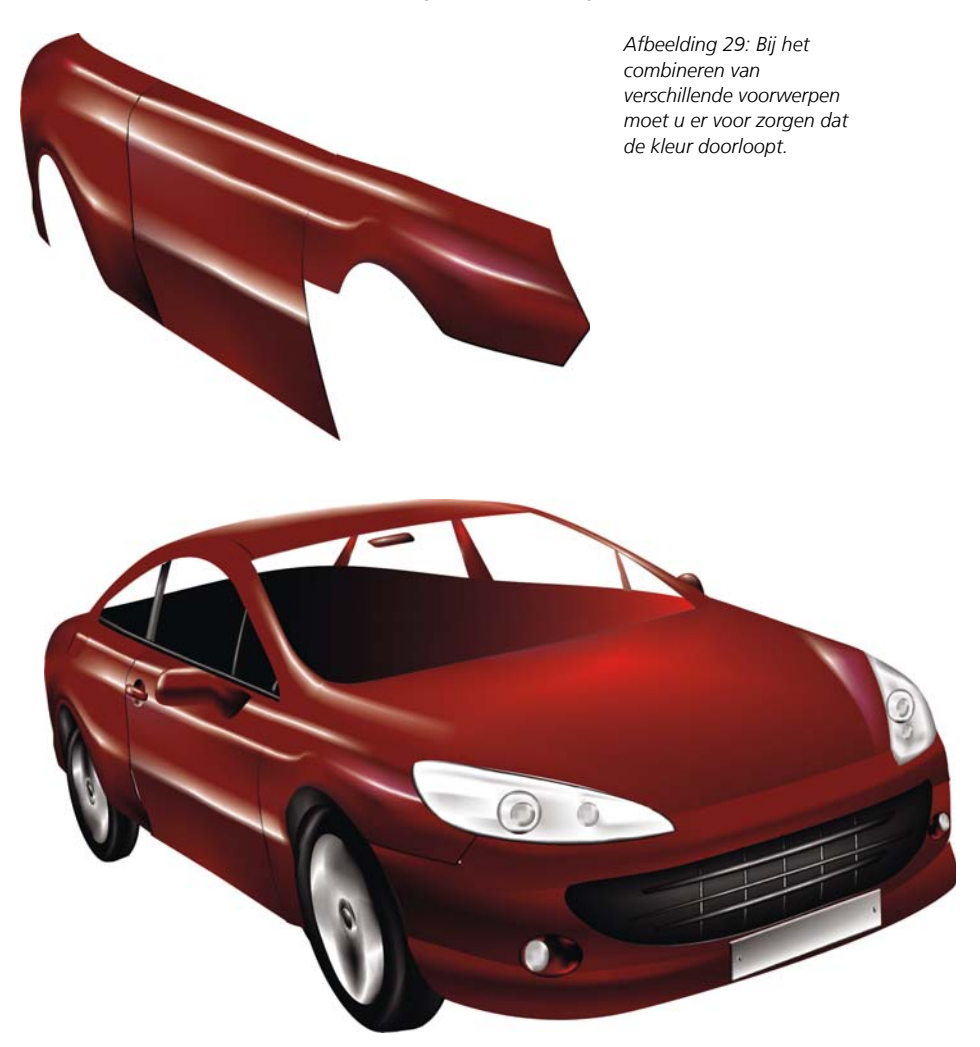

*Afbeelding 30: Maasvulling toegepast op de omtrek van de auto*

De eerste versie van de auto is te simpel en grof (Afbeelding 30). Geen probleem, we kunnen wat detail aanbrengen voor een beter resultaat.

Voor de voorruit kunnen we een lineaire transparantie toevoegen met het gereedschap **Transparantie** (Afbeelding 31). Maar wees voorzichtig. Dit effect vereist meer geheugen en te veel transparantie doet de bestandsgrootte toenemen.

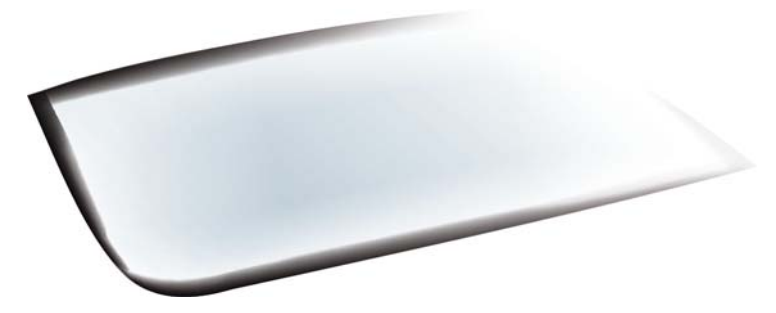

*Afbeelding 31: Pas de transparantie in de lineaire modus toe om het glaseffect te krijgen.*

U kunt geselecteerde gebieden donkerder maken door een groep knooppunten te selecteren, **Ctrl** ingedrukt te houden en te klikken op de kleur 100C100M100Y100K (Afbeelding 32).

Het is niet nodig alle details en voorwerpen te tekenen. Voor sommige delen van het autointerieur kan een silhouet gebruikt worden.

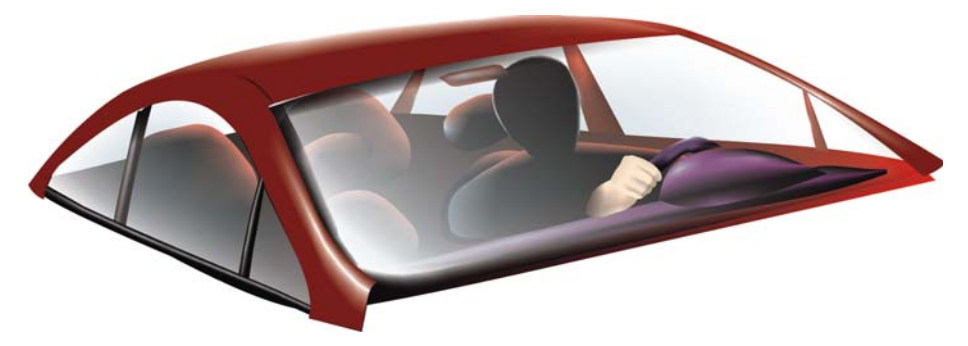

*Afbeelding 32: Maak bepaalde gebieden donkerder voor meer effect.*

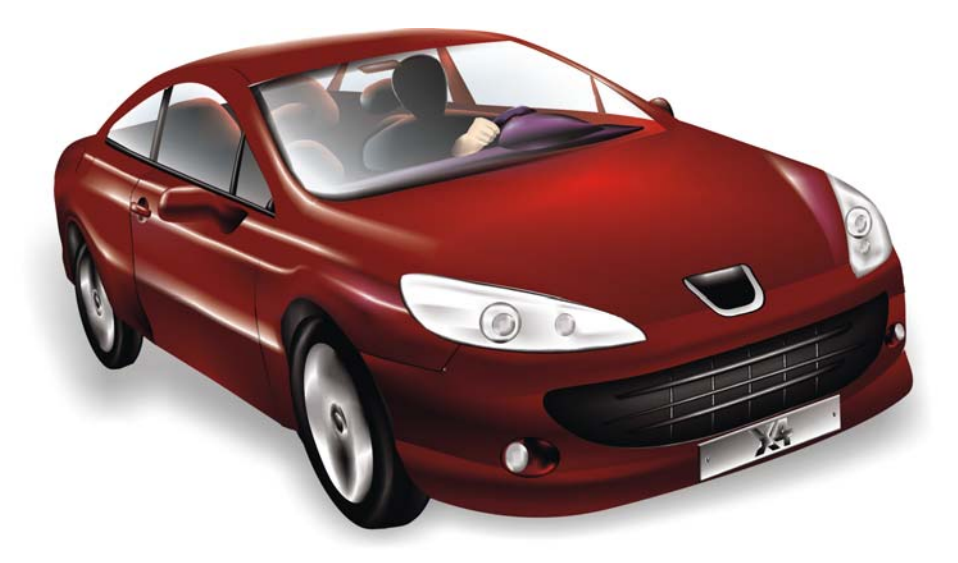

*Afbeelding 33: De voltooide auto*

Met het toegevoegde detail ziet de auto er echter uit (Afbeelding 33).

# **Galerie Maasvulling**

Maasvulling is, zowel op zich zelf gebruikt als in combinatie met andere gereedschappen en technieken, een krachtig gereedschap voor het maken van realistische effecten.

De volgende natuurlijke en kunstmatige voorwerpen zijn gemaakt met gebruik van maasvulling.

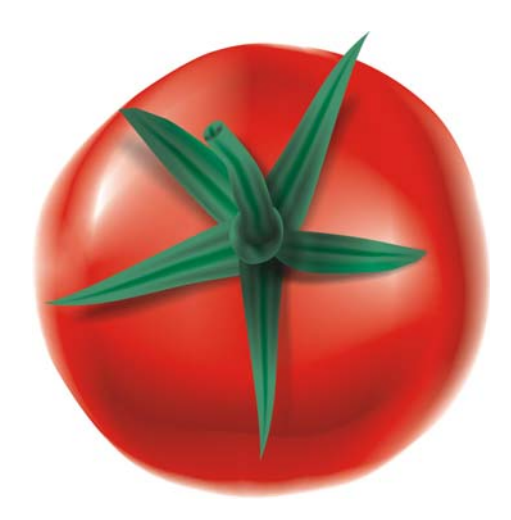

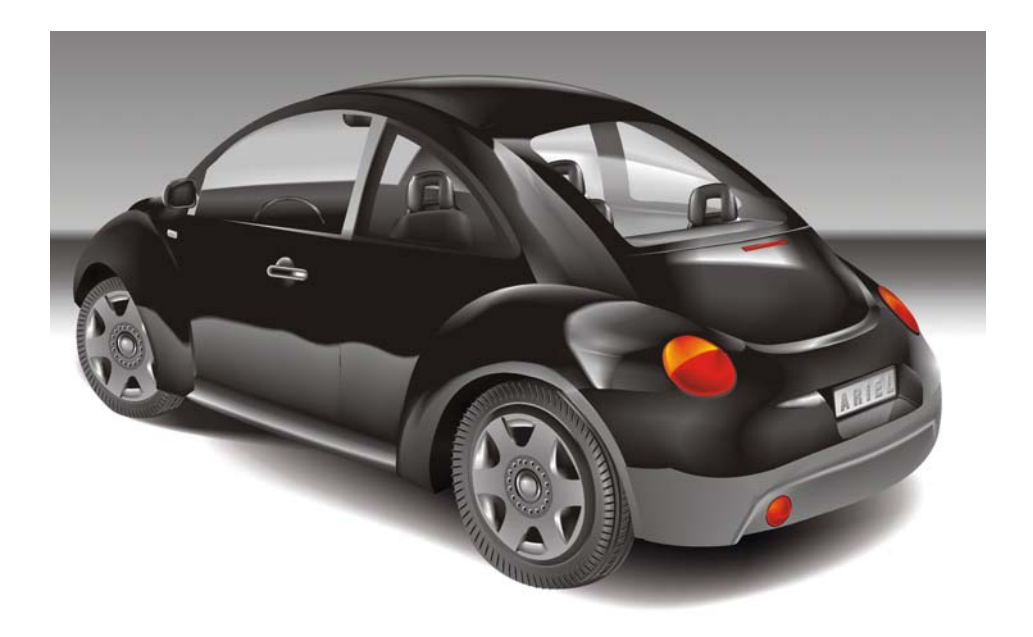

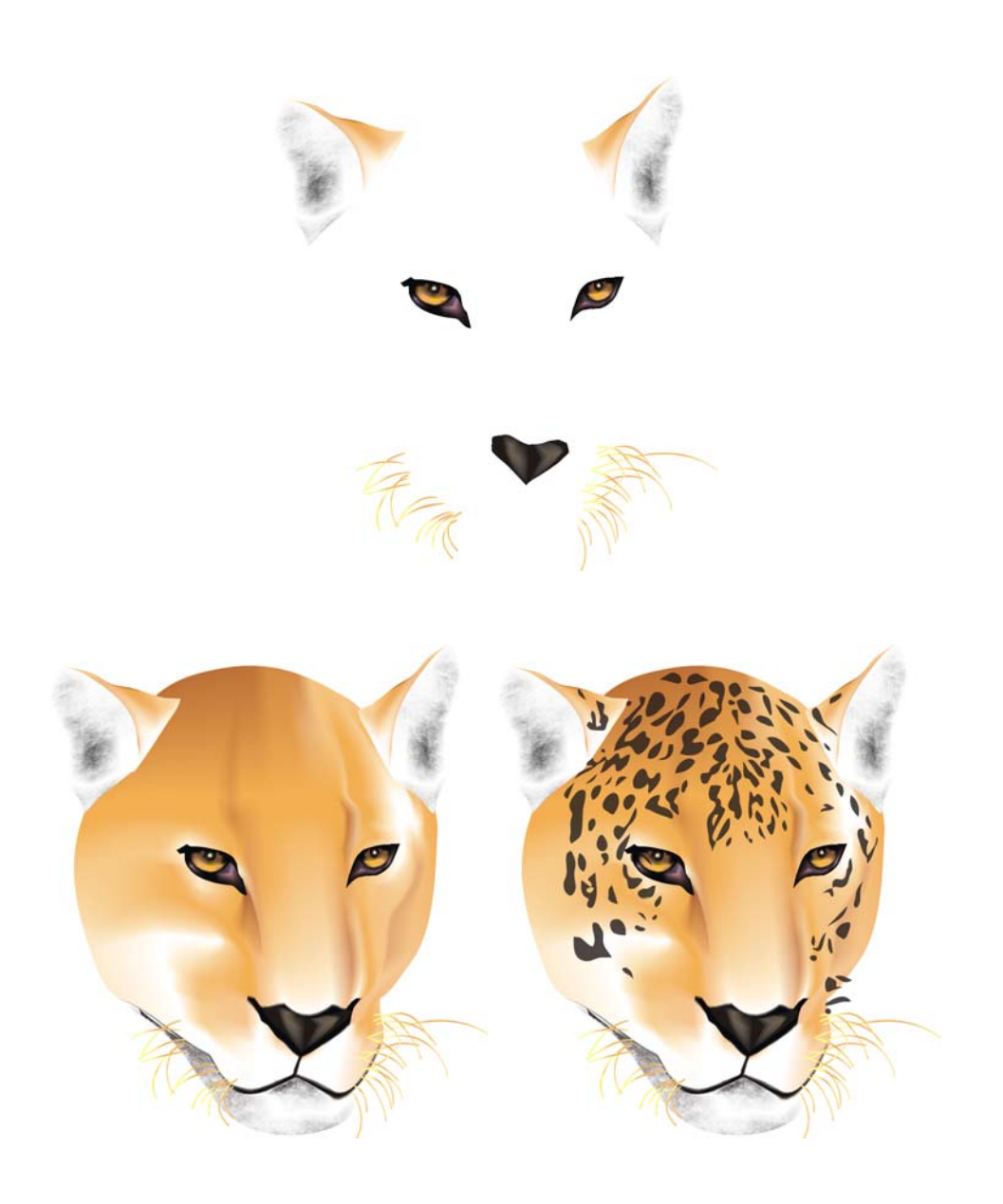

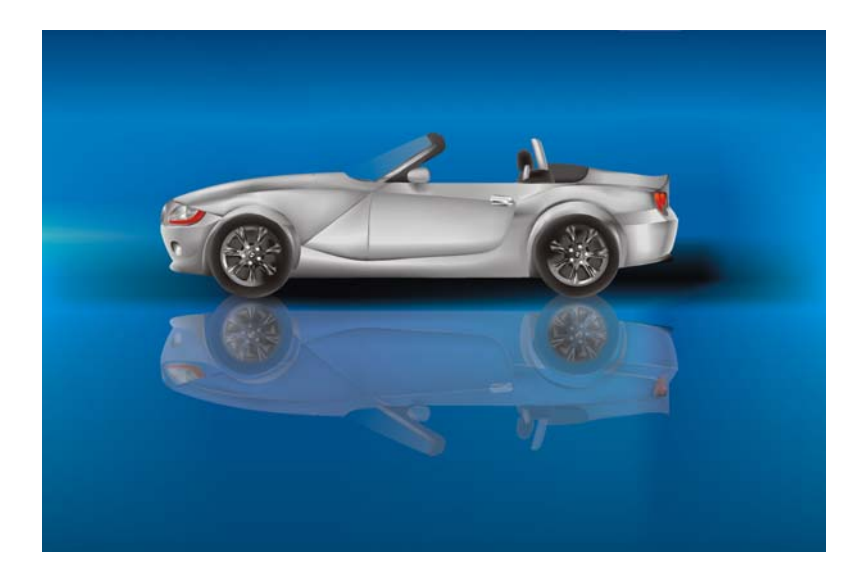

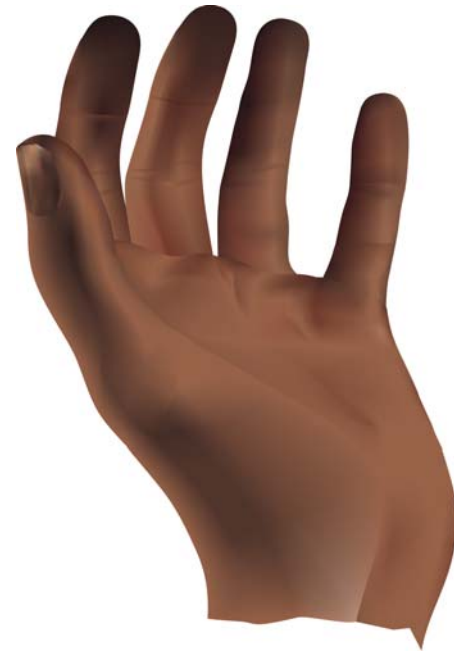

Copyright © 2007 Corel Corporation. Alle rechten voorbehouden. Alle handelsmerken of gedeponeerde handelsmerken zijn eigendom van hun respectieve houders.